# UNIVERSIDADE FEDERAL DO MARANHÃO PRÓ-REITORIA GESTÃO DE PESSOAS DIRETORIA DE PLANEJAMENTO E DESENVOLVIMENTO DE PESSOAL DIVISÃO DE ACOMPANHAMENTO E AVALIAÇÃO

AVALIAÇÃO DE DESEMPENHO PROFISSIONAL: GUIA DE PROCEDIMENTOS.

> São Luís/MA 2022

#### UNIVERSIDADE FEDERAL DO MARANHÃO

**Prof. Dr. Natalino Salgado Filho** Reitor

**Prof. Marcos Fábio Belo Matos** Vice-Reitor

**Marilia Cristine Valente Viana** Pró-Reitora de Gestão de Pessoas

**Caíssa Juliana Silva Sousa** Diretora de Planejamento e desenvolvimento de Pessoal

**Vilmones Rodrigues Lima** Chefe da Divisão de Acompanhamento e Avaliação

# EQUIPE DE ELABORAÇÃO:

# **Francisca Maria Lopes Menezes Nascimento**

Técnico em Assuntos Educacionais

**Luzinete Pereira de Sousa** Administradora

**Renata Nunes Costa** Assistente em Administração

**Rosiane Rocha do Vale** Administradora

# **Vilmones Rodrigues Lima**

Assistente em Administração

# **APRESENTAÇÃO**

Prezado (a) Servidor (a),

A Pró-reitoria de Gestão de Pessoas, por meio de sua Diretoria de Planejamento e Desenvolvimento de Pessoal, apresenta o Guia de Procedimentos para a realização do processo de avaliação de desempenho profissional do servidor da Universidade Federal do Maranhão. É um guia prático, que orienta passo a passo o processo de Avaliação disponível no Sistema Integrado de Gestão de Recursos Humanos - SIGRH.

O Programa de Avaliação de Desempenho, destinado a avaliar os servidores Técnico-administrativos em educação com ou sem função gerencial e os docentes com função gerencial, nesta IFES, é uma exigência legal instituída pela Lei nº 11.091/2005, disciplinada no âmbito da UFMA pela Resolução Nº 138-CONSAD, 18 de junho de 2013, como parte integrante do Plano de Desenvolvimento dos Integrantes da Carreira dos Cargos Técnicoadministrativos em Educação.

> Siga o Guia e realize o processo de avaliação com facilidade, em tempo hábil. Boa sorte.

> > Pró-Reitora de Gestão de Pessoas

# SUMÁRIO

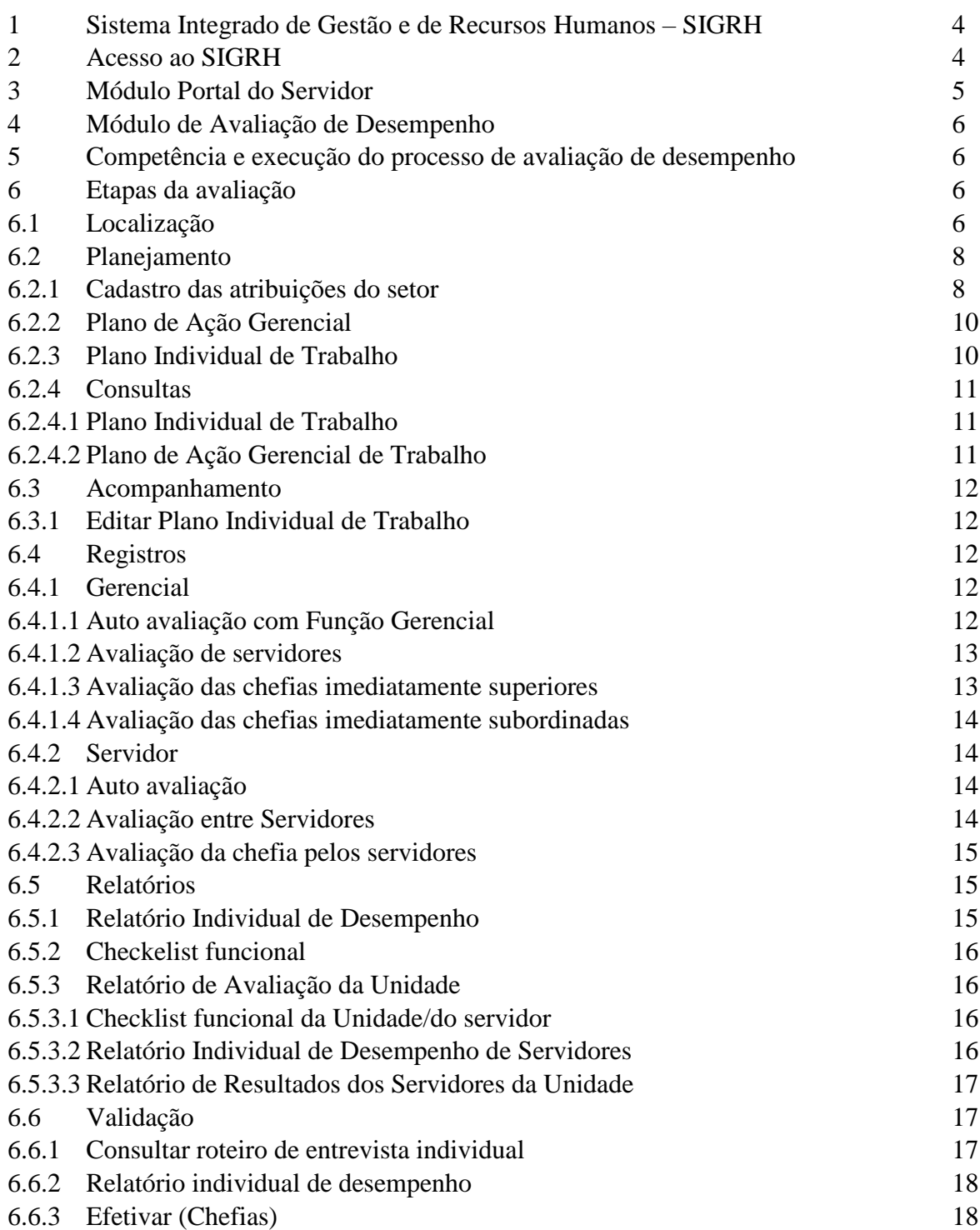

### **1 – Sistema Integrado de Gestão de Recursos Humanos – SIGRH**

É um sistema online, altamente intuitivo, disponível à comunidade universitária com acesso facilitado às informações e que permite ampla autonomia aos seus usuários.

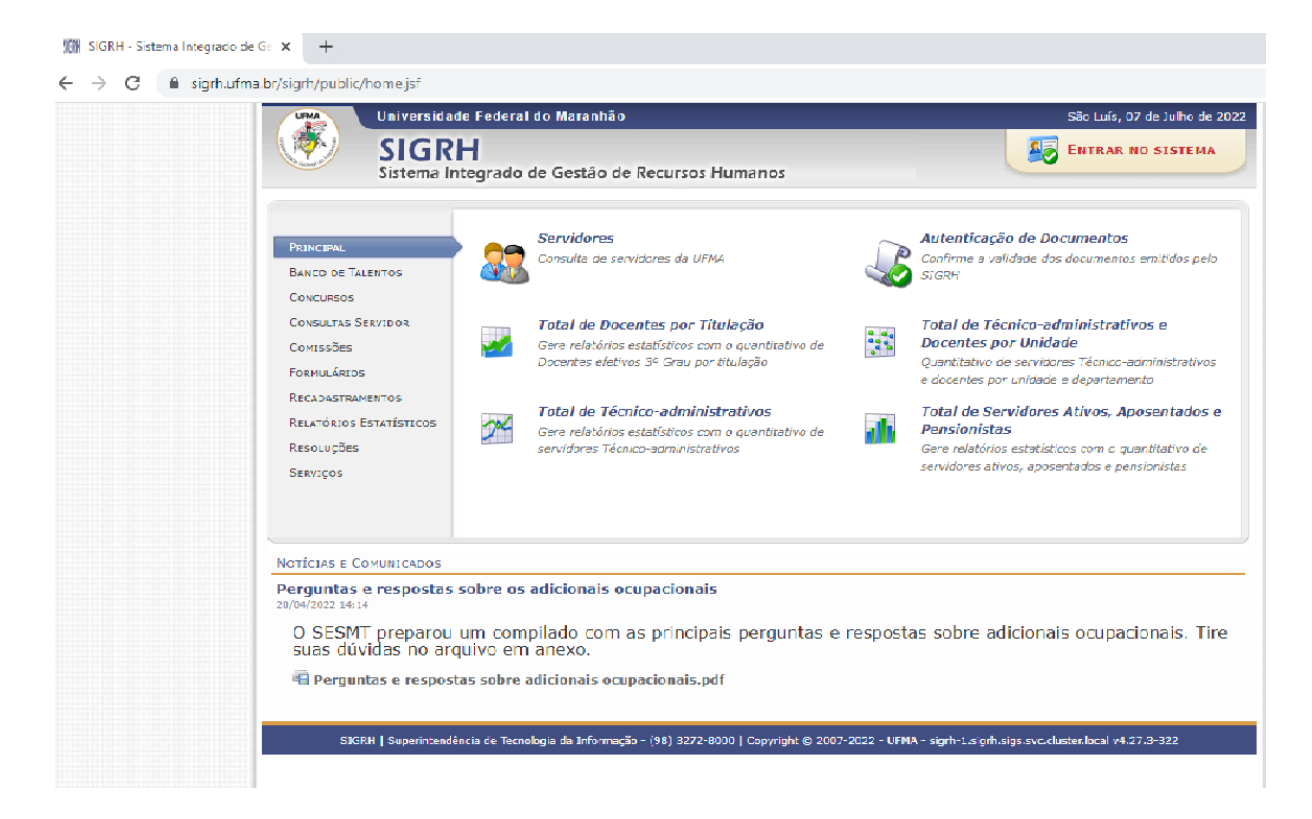

# **2 - Acesso ao SIGRH**

Caso ainda não possua acesso, basta o usuário ser servidor e realizar o auto cadastro.

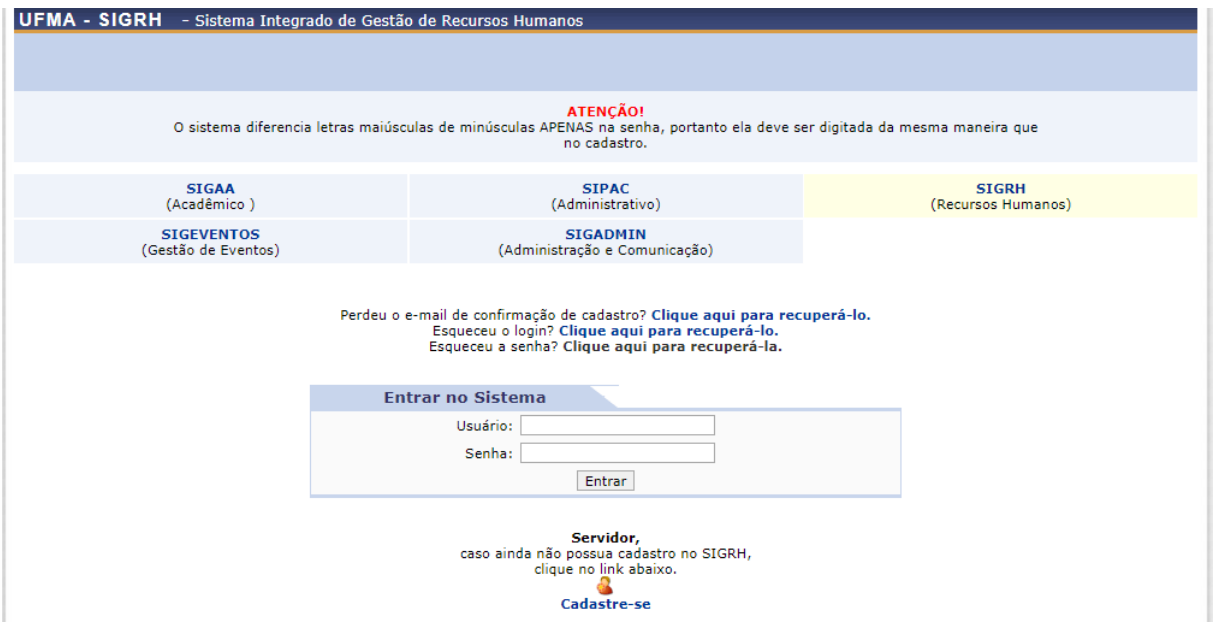

### **3 – Módulo Portal do Servidor**

É parte do Sistema Integrado de Gestão e de Recursos Humanos (SIGRH). O seu objetivo é disponibilizar aos servidores as suas informações pessoais e funcionais, estreitando o seu relacionamento com os Recursos Humanos da Instituição, sem a necessidade de se deslocar fisicamente para o setor.

Através do Portal do servidor, o Chefe de Unidade, além de ter acesso as suas informações, também pode gerenciar sua equipe.

#### 1) Clicar na opção Módulos.

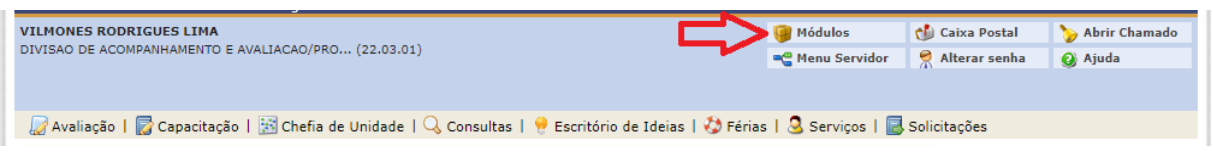

# 2) Escolher o módulo Portal do Servidor.

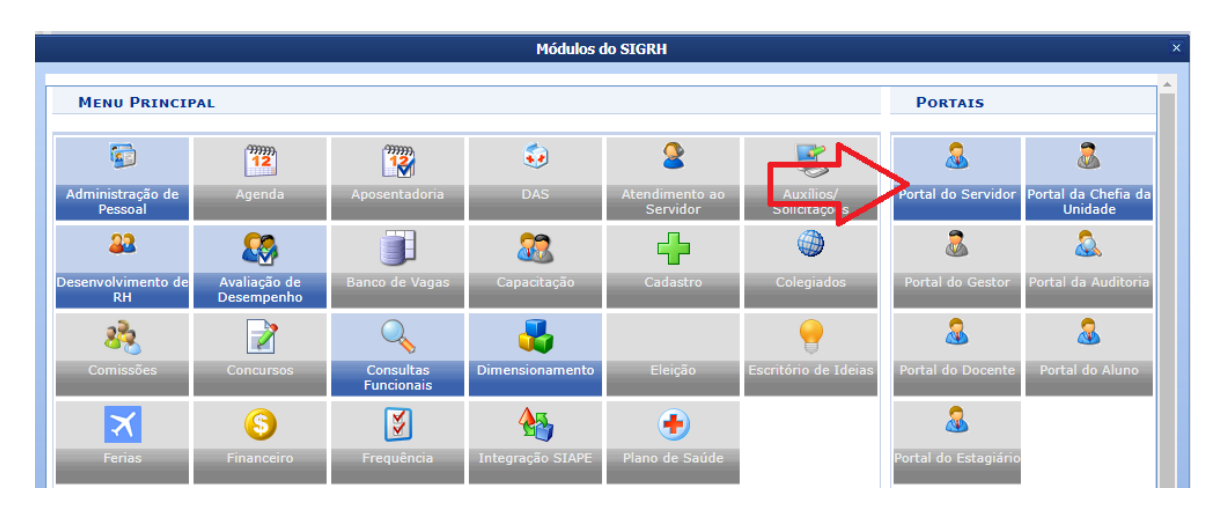

3) As operações disponíveis no módulo Portal do Servidor estão divididas no menu abaixo. Selecione a opção desejada.

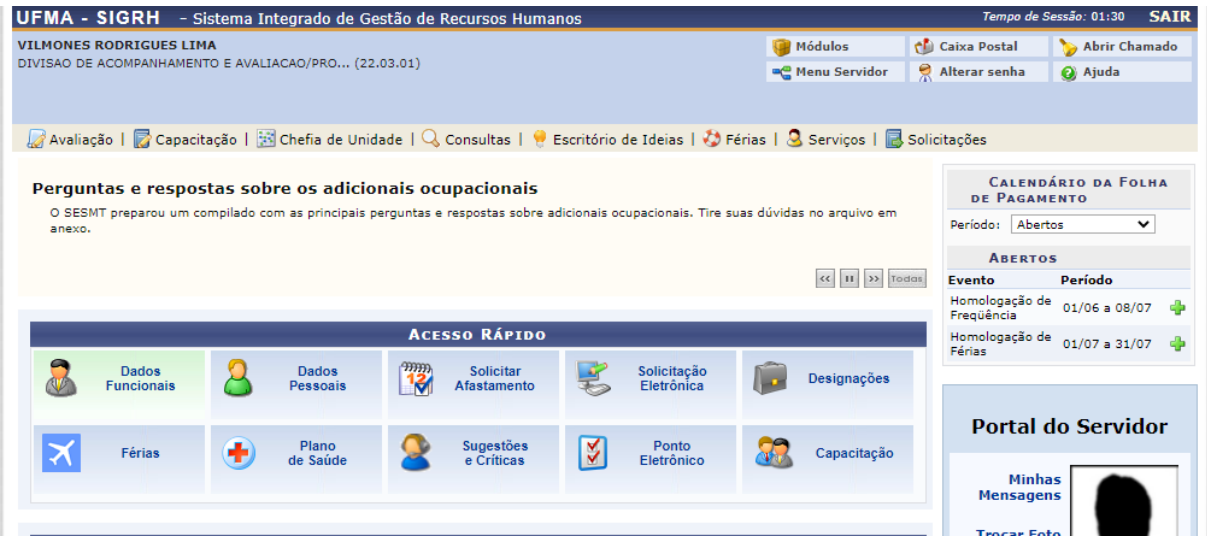

#### **4 - Módulo de Avaliação de Desempenho**

Consiste em um conjunto de operações relacionadas ao processo de avaliação de desempenho, o qual permite o gerenciamento de todo o processo, de forma a garantir os resultados com maior segurança e eficácia.

# **5 - Competência e execução do processo de avaliação de desempenho**

Compete ao gestor da unidade garantir recursos e condições necessários para a execução do processo que envolve quatro etapas: o planejamento, o registro, o acompanhamento e a validação.

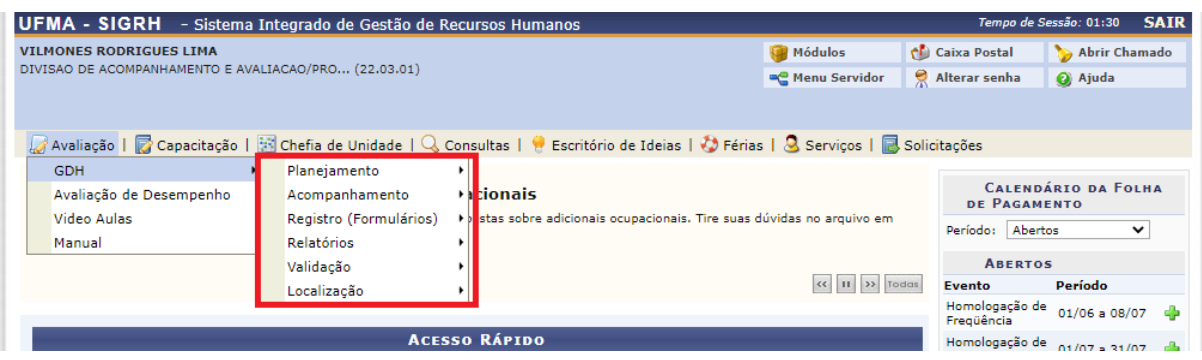

# **6 – Etapas da avaliação**

# **6.1 – Localização**

A localização dos servidores da unidade é o momento no qual o gestor da unidade identifica sua força de trabalho, possibilitando a melhor gestão de sua equipe e das atividades a serem desenvolvidas.

Para realizar a localização dos servidores na unidade, acesse o sistema SIGRH → Módulos → Portal do Servidor → GDH → Localização → Localizar Servidores da Unidade.

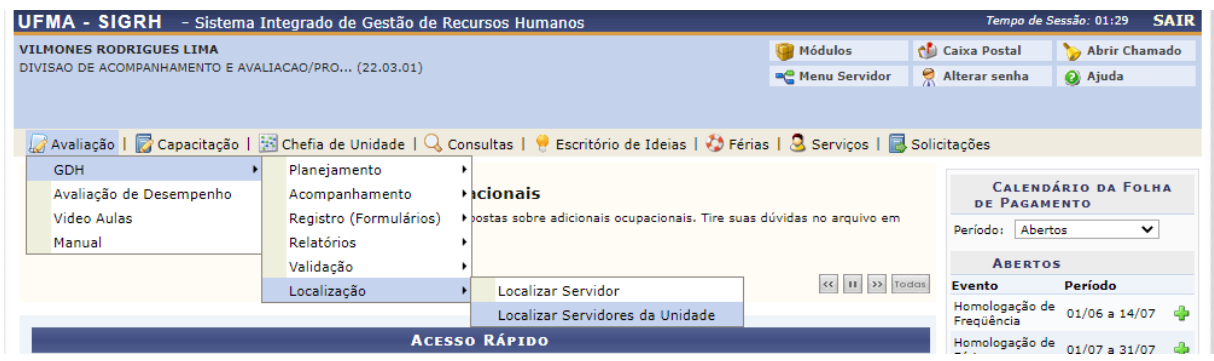

Após a seleção da unidade, o gestor será direcionado à próxima tela onde deverá clicar na opção "criar novo".

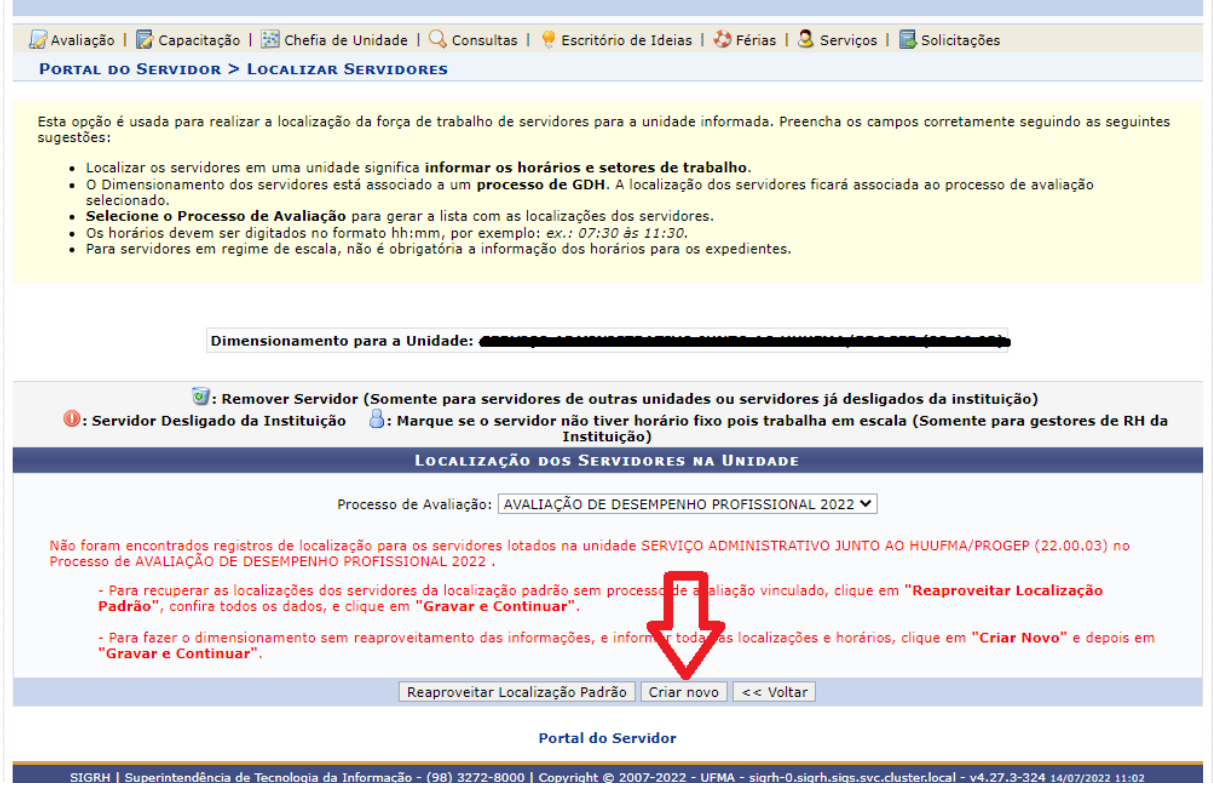

Neste momento, caso não apareça nenhum servidor localizado na unidade, o gestor poderá estar inserindo o servidor através do campo "nome" e em seguida clicar em inserir.

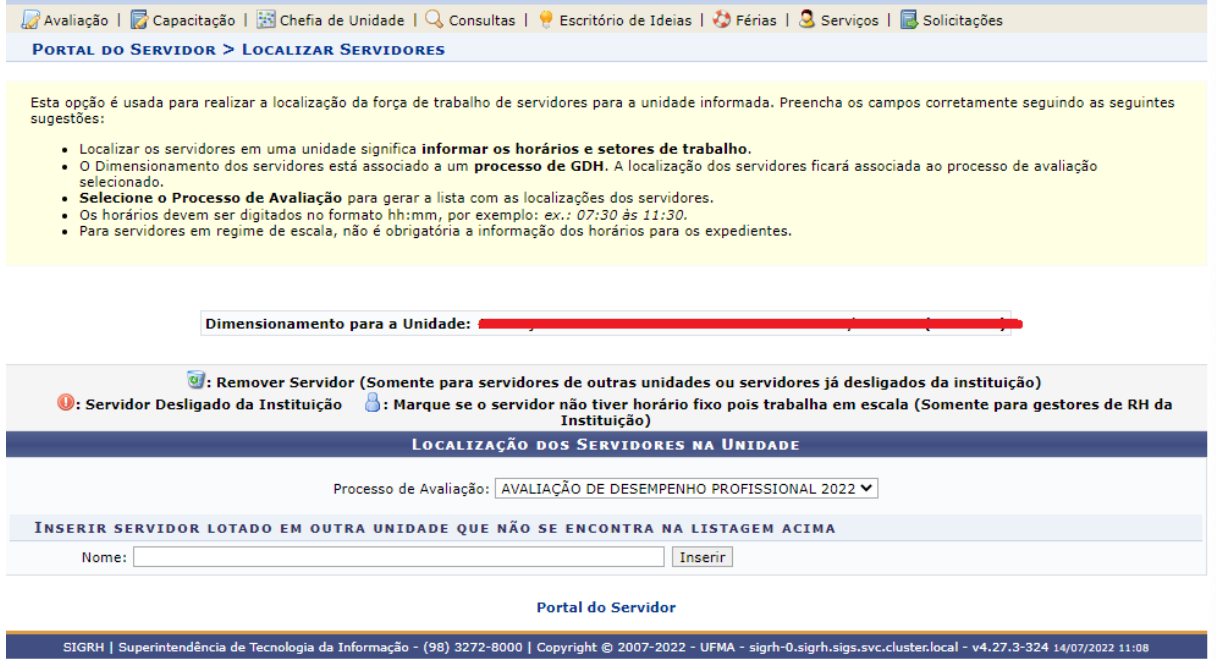

Após inserir os servidores, os mesmos serão listados e alguns campus deverão ser preenchidos, conforme imagem abaixo. Em seguida deve-se salvar a localização clicando no botão gravar.

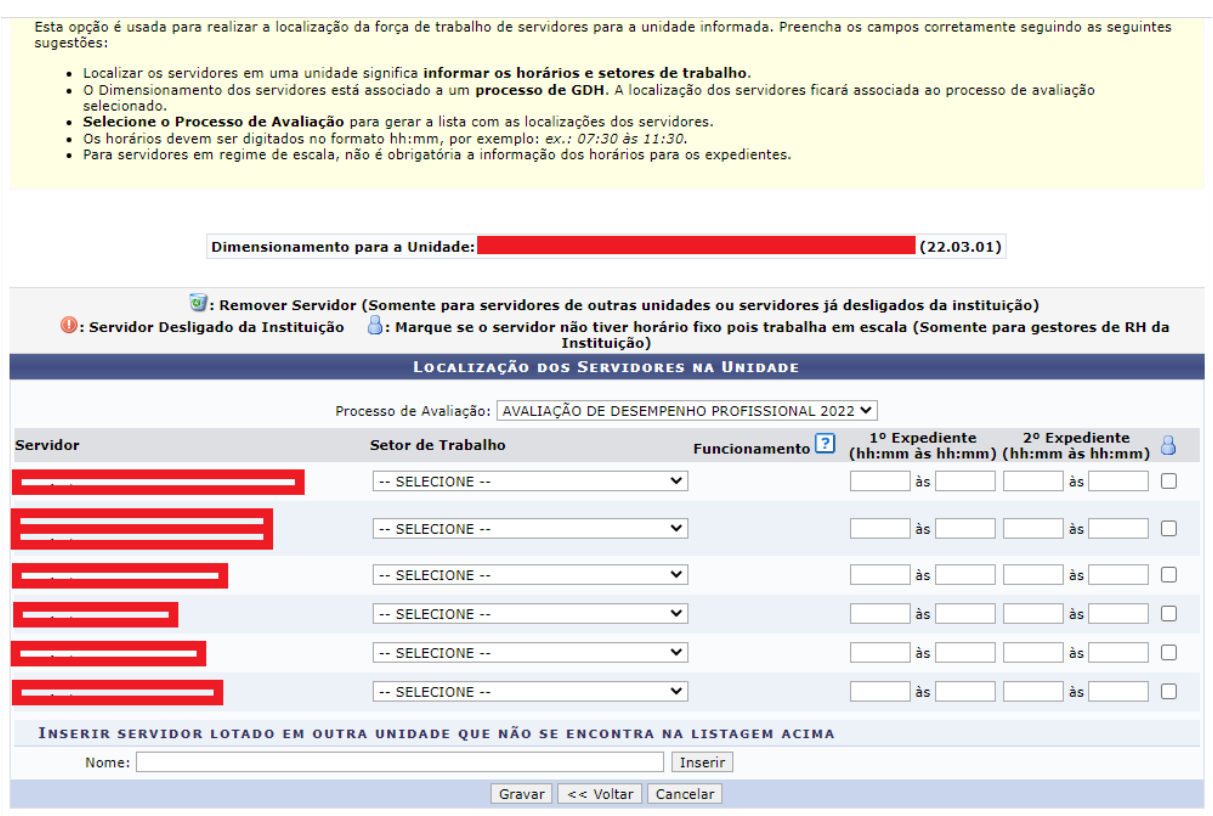

Caso o servidor trabalhe em regime de escala, deve-se selecionar o campo classificado com o ícone  $\beta$ .

#### **6.2 – Planejamento**

Consiste na definição e cadastro das atribuições do setor, bem como na elaboração do plano gerencial e do plano individual de trabalho do servidor.

#### **6.2.1 - Cadastro das atribuições do setor**

Esta operação tem como finalidade possibilitar o cadastro das atribuições do setor.

Nesta funcionalidade, será possível visualizar as atribuições das unidades consultadas bem como acrescentar ou remover esses registros. Além disso, o gestor poderá inserir e/ou resgatar um plano de trabalho para a unidade.

Para cadastrar atribuições do setor, acesse o SIGRH → Módulos → Portal do Servidor → GDH → Planejamento → Cadastrar Atribuições do Setor.

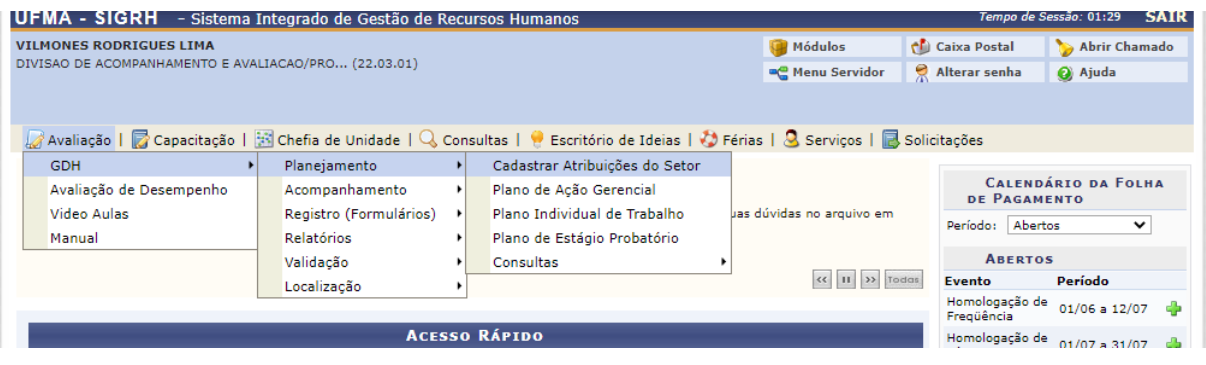

Na tela que irá abrir, selecione a opção "Cadastrar/Atualizar Atribuições do Setor", conforme indicado abaixo.

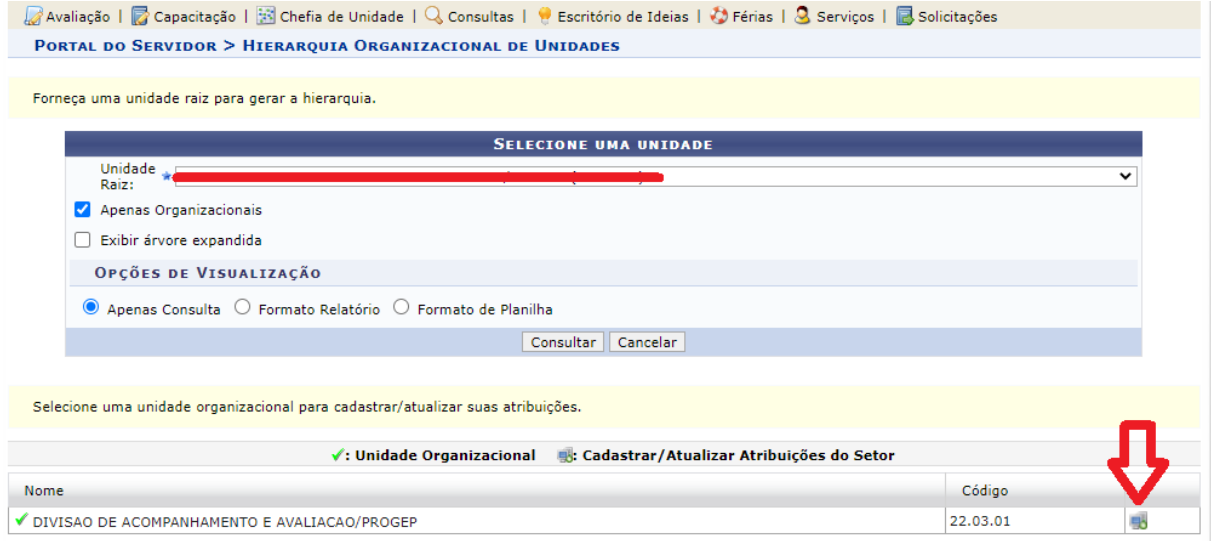

Para o cadastro das atribuições da unidade estarão disponíveis os campos da imagem abaixo.

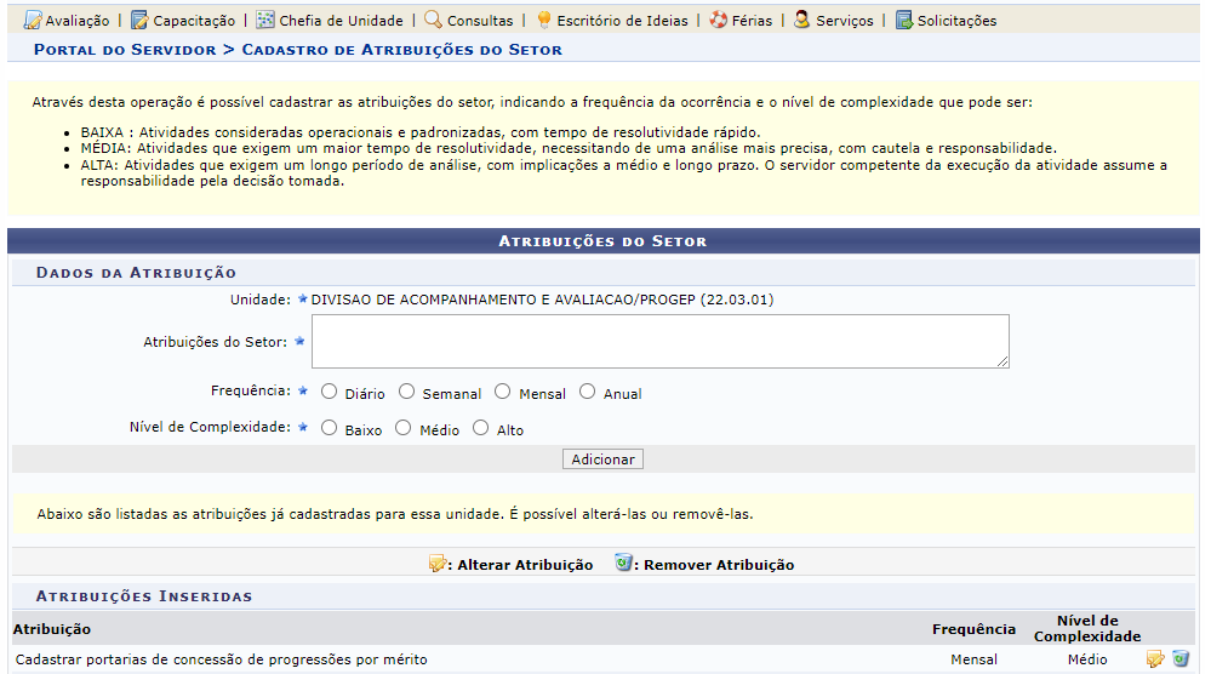

#### **6.2.2 - Plano de Ação Gerencial**

O Plano de Ação Gerencial é utilizado para definir as atribuições e responsabilidades gerenciais, relativas à função gerencial, previstas para o período anual a ser avaliado, a partir das metas ou processos estabelecidos para o setor, considerando o nível de decisão, a abrangência das ações e a qualificação do servidor para a função gerencial.

Para utilizar esta funcionalidade, acesse o SIGRH → Módulos → Portal do Servidor  $\rightarrow$  Avaliação  $\rightarrow$  GDH  $\rightarrow$  Planejamento  $\rightarrow$  Plano de Ação Gerencial.

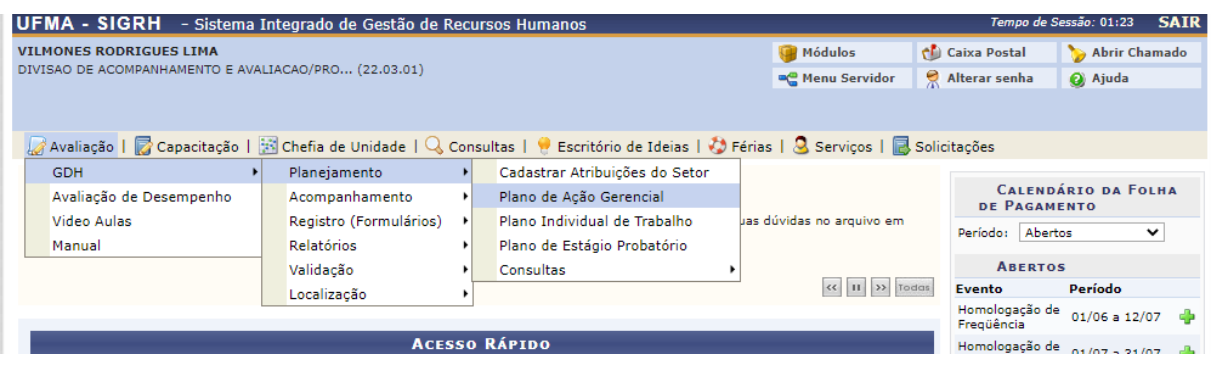

Após realizar selecionar para cadastrar o plano de ação gerencial, serão listadas todas as atribuições da unidade. Neste momento o gestor deve incluir as atribuições que estão sob sua responsabilidade direta.

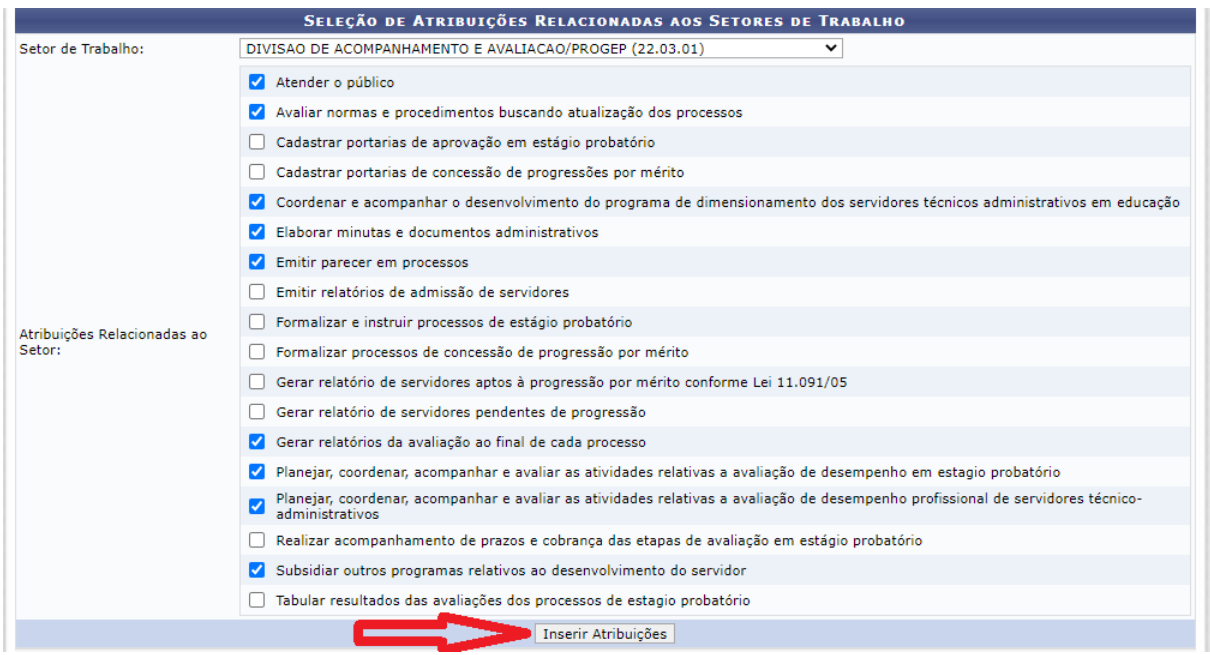

# **6.2.3 - Plano Individual de Trabalho**

O Plano Individual de Trabalho consiste no registro da entrevista individual entre chefia e servidor, para distribuição das atividades e responsabilidades que visam ao alcance das metas do setor e que servirão de parâmetro para a avaliação do desempenho ao final do período. Uma vez cadastrado, o Plano Individual de Trabalho poderá ser alterado sempre que necessário, por mudanças na equipe, na distribuição das atividades ou necessidades de ações corretivas para melhoria do desempenho.

Para utilizar esta funcionalidade, acesse o SIGRH → Módulos → Portal do Servidor  $\rightarrow$  Avaliação  $\rightarrow$  GDH  $\rightarrow$  Planejamento  $\rightarrow$  Plano Individual de Trabalho.

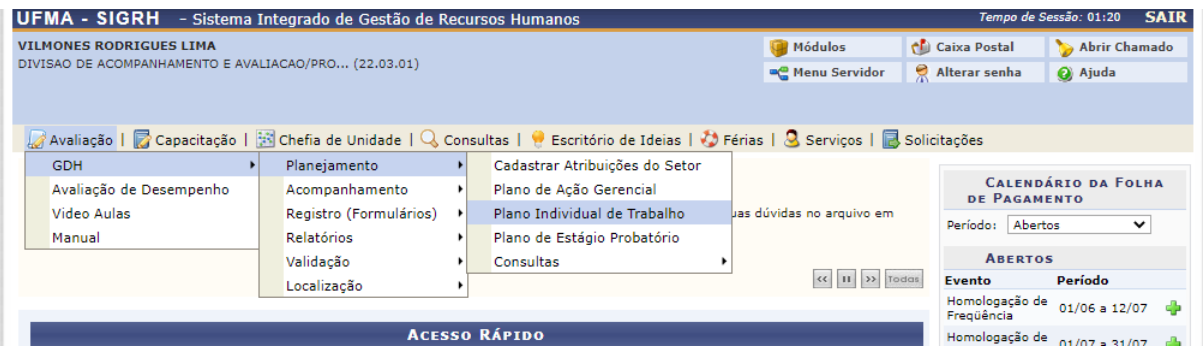

#### **6.2.4 – Consultas**

#### 6.2.4.1 Plano Individual de Trabalho

Esta operação permite que o usuário consulte o plano individual de trabalho de um servidor vinculado à Unidade.

Para consultar o plano individual de trabalho acesse o SIGRH → Módulos → Portal do Servidor → GDH → Planejamento → Consultas → Plano Individual de Trabalho.

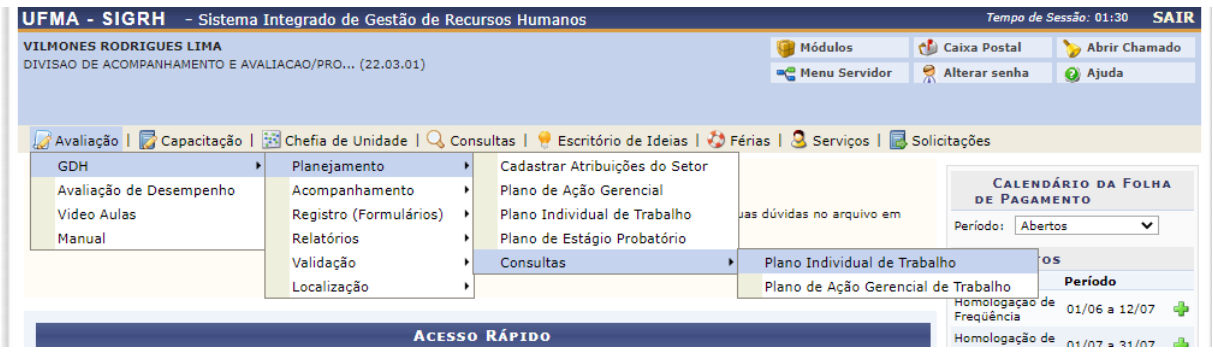

6.2.4.2 Plano de Ação Gerencial de Trabalho

Esta operação permite ao servidor consultar o plano de ação gerencial de trabalho. Para consultar o plano de ação gerencial de trabalho, acesse o SIGRH → Portal do Servidor → GDH → Planejamento → Consultas → Plano de Ação Gerencial de Trabalho.

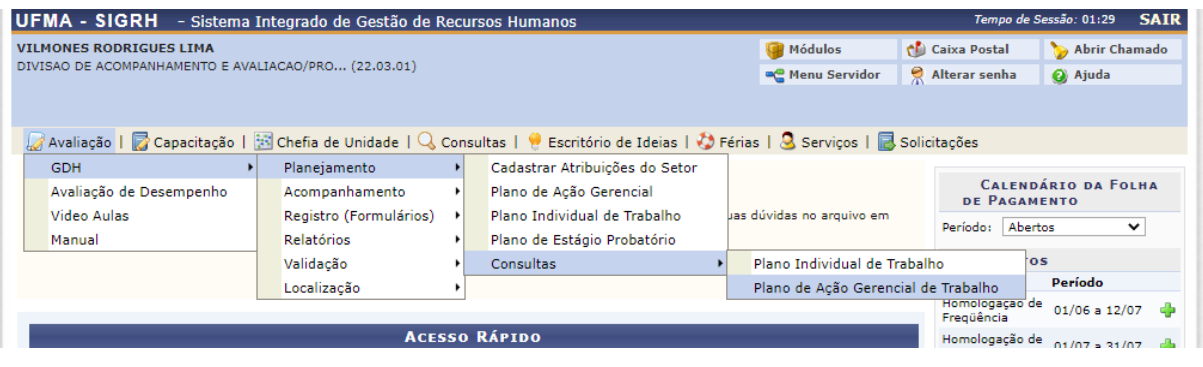

#### **6.3 – Acompanhamento**

#### **6.3.1 – Editar Plano Individual de Trabalho**

Esta operação possibilita a alteração do plano individual de trabalho.

Para realizar essa operação, acesse o SIGRH → Portal do Servidor → GDH → Acompanhamento → Editar Plano Individual de Trabalho.

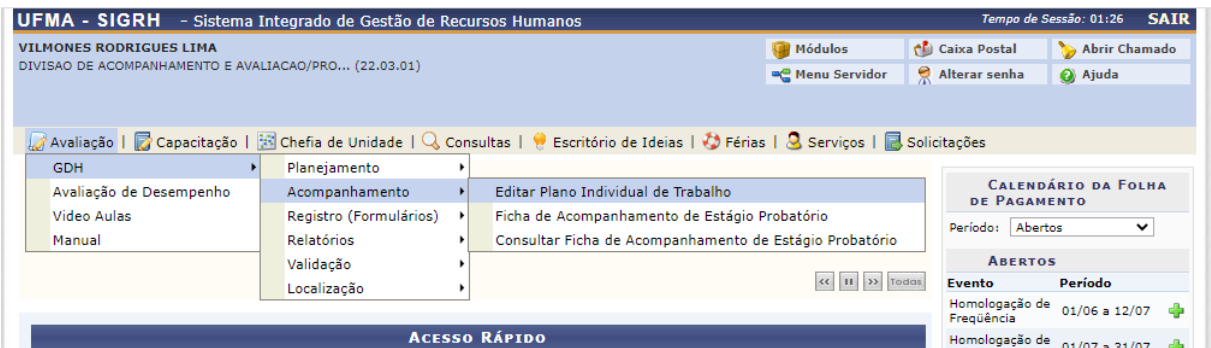

#### **6.4 – Registros**

#### **6.4.1 - Gerencial**

6.4.1.1 Auto avaliação com Função Gerencial

Esta operação possibilita que o usuário realize a auto avaliação com função gerencial. Essa auto avaliação é o processo no qual cada gestor realiza a avaliação sobre si próprio. O usuário deverá responder aos indicadores e mediadores de desempenho presentes no formulário, comparando o que estava previsto no seu plano individual de trabalho com os resultados apresentados pelas suas atividades, considerando o ano todo do atual processo de avaliação.

Para utilizar esta funcionalidade, acesse o SIGRH → Módulos → Portal do Servidor  $\rightarrow$  Avaliação  $\rightarrow$  GDH  $\rightarrow$  Registro (Formulários)  $\rightarrow$  Gerencial  $\rightarrow$  Auto Avaliação.

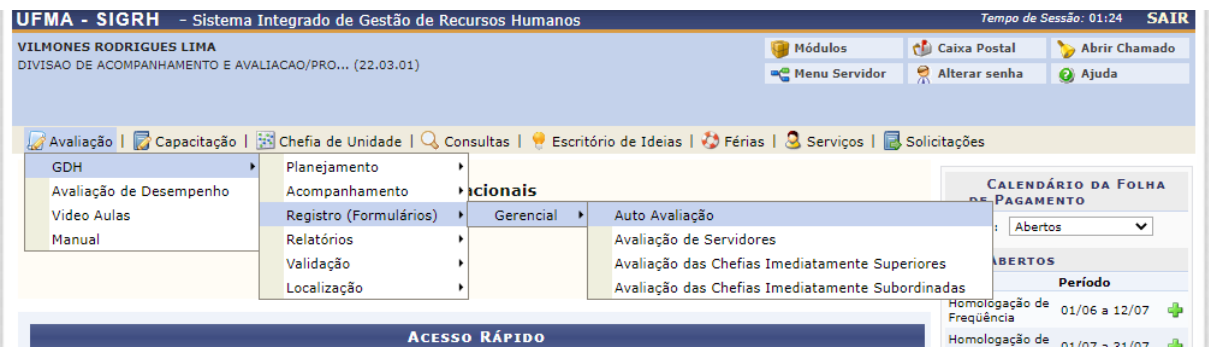

6.4.1.2 Avaliação de servidores

Permite que o gestor da unidade realize a avaliação dos servidores da sua equipe de trabalho.

Para utilizar esta funcionalidade, acesse o SIGRH → Módulos → Portal do Servidor → GDH → Registro (Formulários) → Gerencial → Avaliação de Servidores.

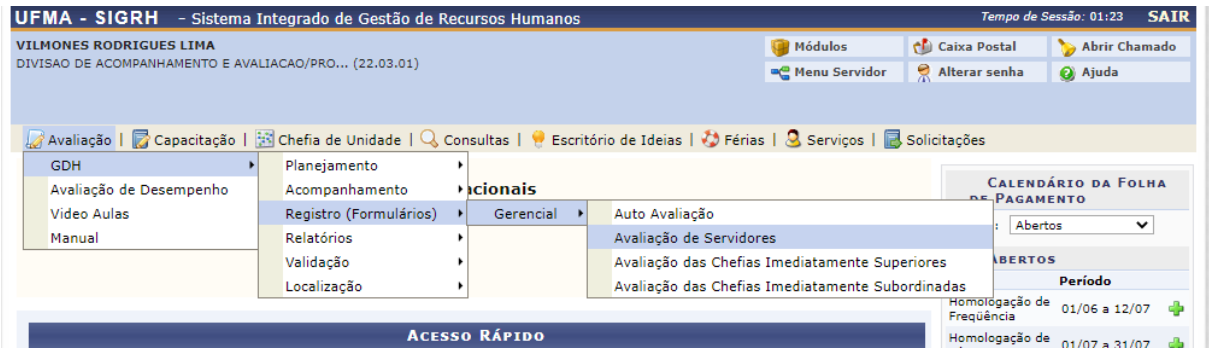

6.4.1.3 Avaliação das chefias imediatamente superiores

Esta operação permite que o gestor realize a avaliação das chefias imediatamente superiores.

Para utilizar esta funcionalidade, acesse o SIGRH → Módulos → Portal do Servidor  $\rightarrow$  Avaliação  $\rightarrow$  GDH  $\rightarrow$  Registro (Formulários)  $\rightarrow$  Gerencial  $\rightarrow$  Avaliação das Chefias Imediatamente Superiores.

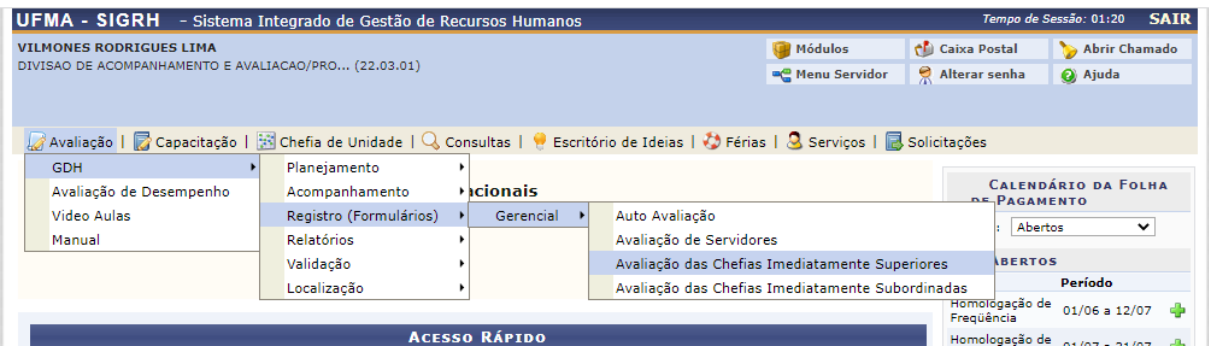

6.4.1.4 Avaliação das chefias imediatamente subordinadas

Possibilita que o gestor realize uma avaliação sobre as chefias imediatamente subordinadas.

Para utilizar esta funcionalidade, acesse o SIGRH → Módulos → Portal do Servidor  $\rightarrow$  Avaliação  $\rightarrow$  GDH  $\rightarrow$  Registro (Formulários)  $\rightarrow$  Gerencial  $\rightarrow$  Avaliação das Chefias Imediatamente Subordinadas.

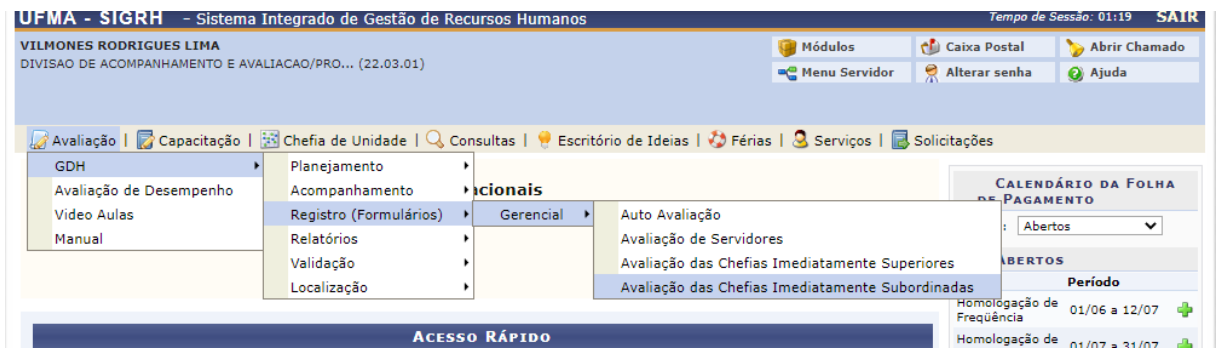

#### **6.4.2- Servidor**

6.4.2.1 Auto avaliação

Possibilita que o usuário sem função gerencial realize sua autoavaliação. Essa autoavaliação somente poderá ser efetuada após o cadastro do plano individual de trabalho do servidor relacionado à unidade em que exerce sua função.

Para utilizar esta funcionalidade, acessar o SIGRH → Módulos → Portal do Servidor → Avaliação → GDH → Registro (Formulários) → Servidor → Auto Avaliação.

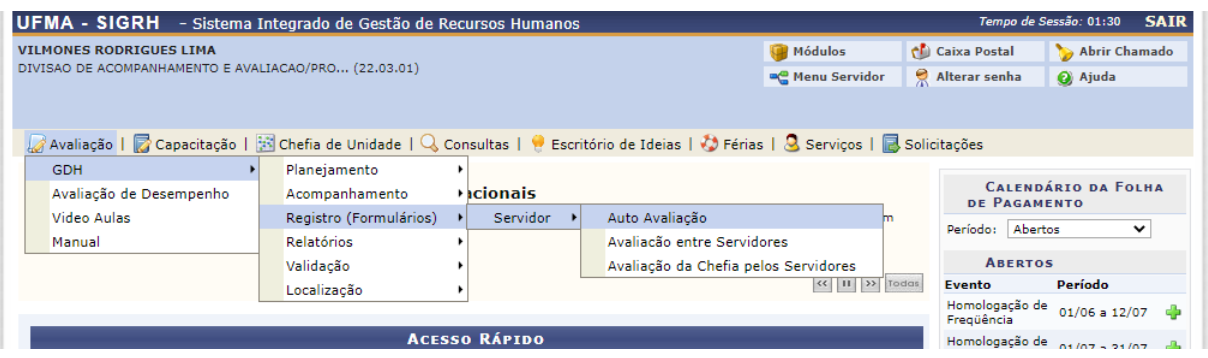

6.4.2.2 Avaliação entre Servidores

Permite que seja realizada a avaliação de desempenho de uma equipe. Essa operação possibilita que os servidores de uma mesma unidade realizem a avaliação entre si. Para utilizar esta funcionalidade, acesse o SIGRH → Módulos → Portal do Servidor  $\rightarrow$  Avaliação  $\rightarrow$  GDH  $\rightarrow$  Registro (Formulários)  $\rightarrow$  Servidor  $\rightarrow$  Avaliação Entre Servidores.

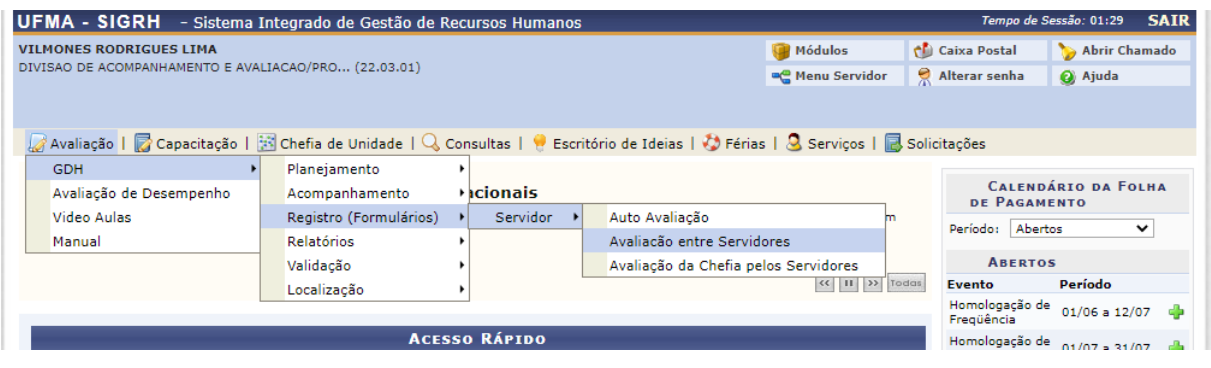

6.4.2.3 Avaliação da chefia pelos servidores

Permite que seja realizada a avaliação da chefia pelos servidores da unidade. Para utilizar esta funcionalidade, acesse o SIGRH → Módulos → Portal do Servidor → Avaliação → GDH → Registro (Formulários) → Avaliação da Chefia pelos Servidores.

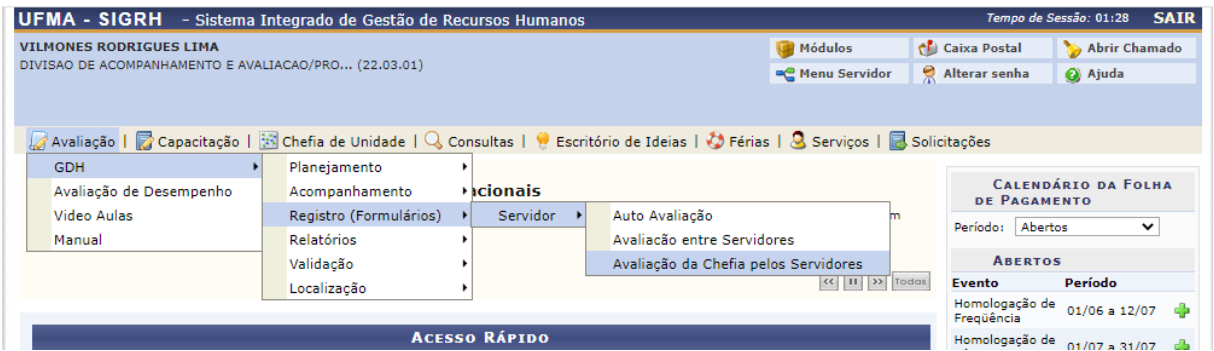

# **6.5 – Relatórios**

# **6.5.1 – Relatório Individual de Desempenho**

Possibilita ao usuário o acesso ao Relatório Individual de Desempenho de Servidores. Este relatório apresentará as médias de avaliações associadas individualmente ao servidor.

Para utilizar esta funcionalidade, acesse o SIGRH → Módulos → Portal do Servidor  $\rightarrow$  Avaliação  $\rightarrow$  GDH  $\rightarrow$  Relatórios  $\rightarrow$  Relatório Individual de Desempenho.

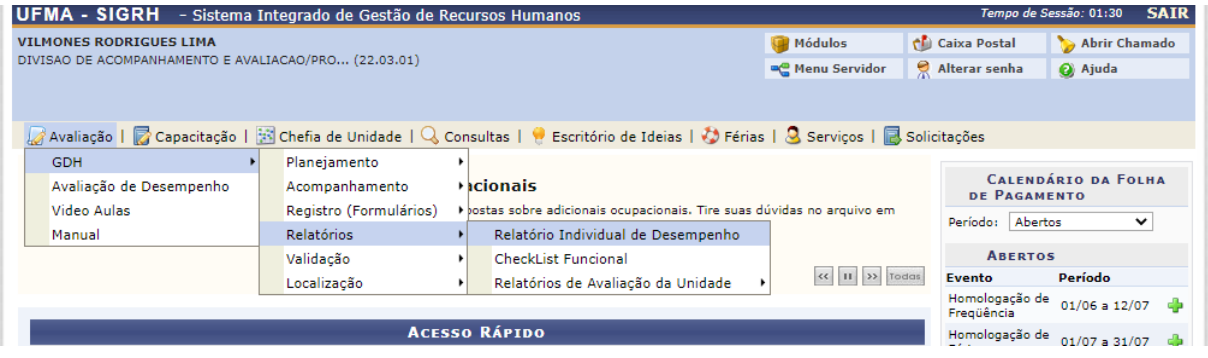

#### **6.5.2 – Checkelist funcional**

O usuário terá acesso ao relatório que informa pendências no preenchimento de avaliação de algum tipo de formulário, ocorridas entre servidores em uma Unidade ou para um determinado servidor.

Para utilizar esta funcionalidade, acesse o SIGRH  $\rightarrow$  Módulos  $\rightarrow$  Portal do Servidor  $\rightarrow$  Avaliação  $\rightarrow$  GDH  $\rightarrow$  Relatórios  $\rightarrow$  Checklist Funcional.

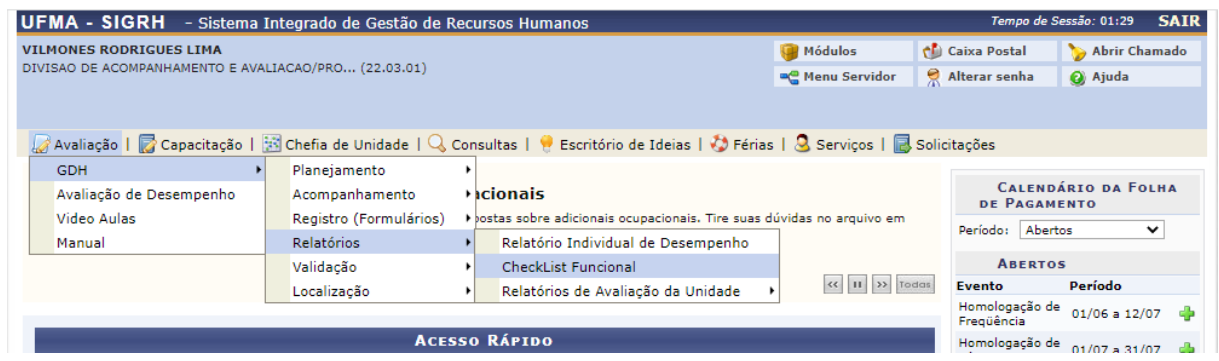

# **6.5.3 – Relatório de Avaliação da Unidade**

6.5.3.1 Checklist funcional da Unidade/do servidor

O usuário terá acesso ao relatório que informa dados referentes a pendências no preenchimento de avaliação de algum tipo de formulário, ocorridas entre servidores em uma Unidade ou para um determinado servidor.

Para utilizar esta funcionalidade, acesse o SIGRH → Módulos → Portal do Servidor → Avaliação → GDH → Relatórios → Relatório de Avaliação da Unidade → Checklist Funcional da Unidade / do Servidor.

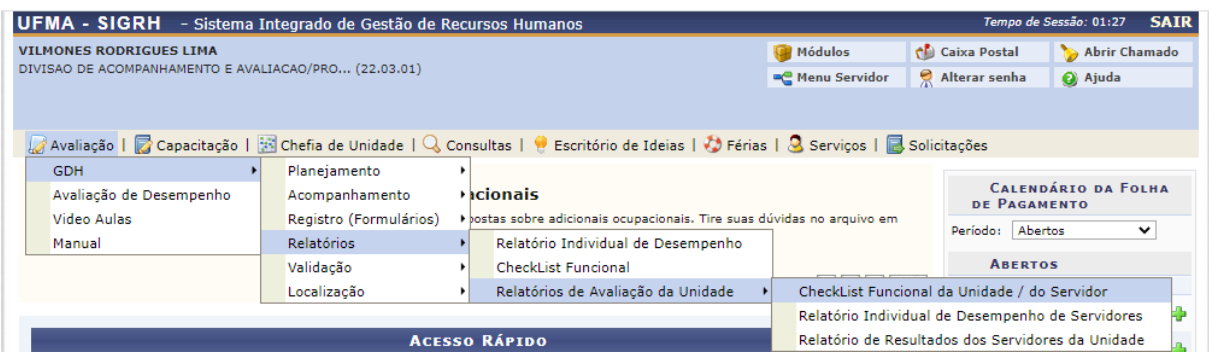

6.5.3.2 Relatório Individual de Desempenho de Servidores

Possibilita ao usuário o acesso ao Relatório Individual de Desempenho de Servidores. Para isso, primeiramente, deve-se selecionar a unidade em que o servidor está localizado, em seguida o servidor para o qual se deseja visualizar as médias de avaliações.

Para utilizar esta funcionalidade, acesse o SIGRH  $\rightarrow$  Módulos  $\rightarrow$  Portal do Servidor → Avaliação → GDH → Relatórios → Relatório de Avaliação da Unidade → Relatório Individual de Desempenho de Servidores.

| UFMA - SIGRH - Sistema Integrado de Gestão de Recursos Humanos                         |                        |                                                                                                    |                                                   |                                                  | Tempo de Sessão: 01:30<br><b>SAIR</b>             |  |
|----------------------------------------------------------------------------------------|------------------------|----------------------------------------------------------------------------------------------------|---------------------------------------------------|--------------------------------------------------|---------------------------------------------------|--|
| <b>VILMONES RODRIGUES LIMA</b><br>DIVISAO DE ACOMPANHAMENTO E AVALIACAO/PRO (22.03.01) |                        |                                                                                                    | Módulos                                           | <b>Caixa Postal</b>                              | Abrir Chamado                                     |  |
|                                                                                        |                        |                                                                                                    | <b>AC</b> Menu Servidor                           | Alterar senha                                    | Ajuda                                             |  |
|                                                                                        |                        |                                                                                                    |                                                   |                                                  |                                                   |  |
| GDH                                                                                    | Planejamento           | Avaliação   a Capacitação   $\mathbb{E}$ Chefia de Unidade   Q Consultas   e Escritório de Ideias   O Férias   Q Serviços   a Solicitações |                                                   |                                                  |                                                   |  |
| Avaliação de Desempenho                                                                | Acompanhamento         | <b>H</b> cionais                                                                                                    |                                                   |                                                  | <b>CALENDÁRIO DA FOLHA</b><br>DE PAGAMENTO        |  |
| Video Aulas                                                                            | Registro (Formulários) | I bostas sobre adicionais ocupacionais. Tire suas dúvidas no arquivo em                                                                    |                                                   |                                                  | Período: Abertos<br>$\check{ }$<br><b>ABERTOS</b> |  |
| Manual                                                                                 | <b>Relatórios</b>      | Relatório Individual de Desempenho                                                                                                    |                                                   |                                                  |                                                   |  |
|                                                                                        | Validação              | <b>CheckList Funcional</b>                                                                                                    |                                                   |                                                  |                                                   |  |
|                                                                                        | Localização            | Relatórios de Avaliação da Unidade<br>$\mathbf{r}$                                                                                         | CheckList Funcional da Unidade / do Servidor      |                                                  |                                                   |  |
|                                                                                        |                        |                                                                                                    |                                                   | Relatório Individual de Desempenho de Servidores |                                                   |  |
| <b>ACESSO RÁPIDO</b>                                                                   |                        |                                                                                                    | Relatório de Resultados dos Servidores da Unidade |                                                  |                                                   |  |

6.5.3.3 Relatório de Resultados dos Servidores da Unidade

Permite que o usuário realize a emissão do relatório que contém os resultados, por pontuação, da avaliação dos servidores da unidade.

Para utilizar esta funcionalidade, acesse o SIGRH → Módulos → Portal do Servidor → Avaliação → GDH → Relatórios → Relatório de Avaliação da Unidade → Relatório de Resultados dos Servidores da Unidade.

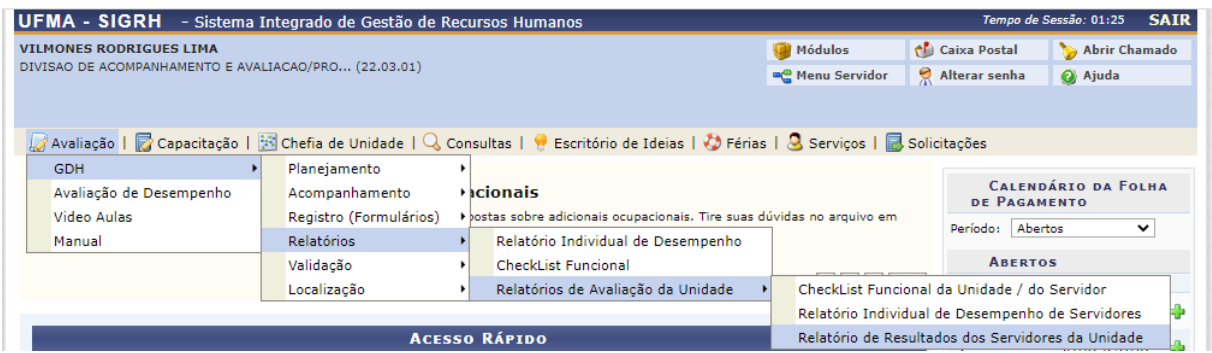

# **6.6 – Validação**

6.6.1 – Consultar roteiro de entrevista individual

Permite a geração de um relatório contendo as médias de avaliações associadas a um determinado servidor. O relatório individual de desempenho é preenchido pela chefia de avaliação do setor após a avaliação e emissão dos relatórios preliminares (checklists, relatório de desempenho individual). Um plano de melhorias é proposto a partir dos resultados individuais. O servidor avaliado utiliza o relatório para verificar as médias de avaliações, sua concordância ou não, bem como as observações a respeito dos resultados e o plano de melhorias incluso pela chefia.

Para utilizar esta funcionalidade, acesse o SIGRH → Módulos → Portal do Servidor  $\rightarrow$  Avaliação  $\rightarrow$  GDH  $\rightarrow$  Validação  $\rightarrow$  Roteiro de Entrevista Individual  $\rightarrow$  Consultar.

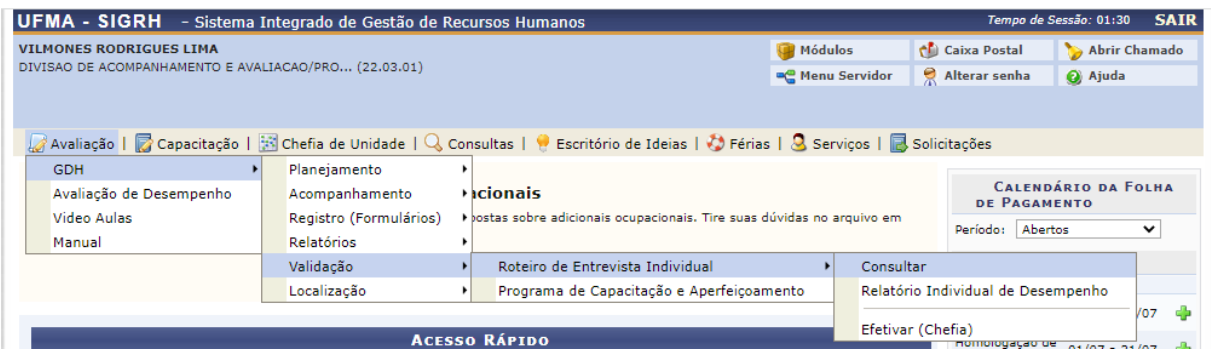

#### 6.6.2 Relatório individual de desempenho

Permite a geração de um relatório de desempenho associado a um determinado servidor. São consideradas as avaliações dos servidores que estão localizados em uma das unidades onde o servidor tem dimensionamento ativo.

Para utilizar esta funcionalidade, acesse o SIGRH → Módulos → Portal do Servidor → Avaliação → GDH → Validação → Roteiro de Entrevista Individual → Relatório Individual de Desempenho.

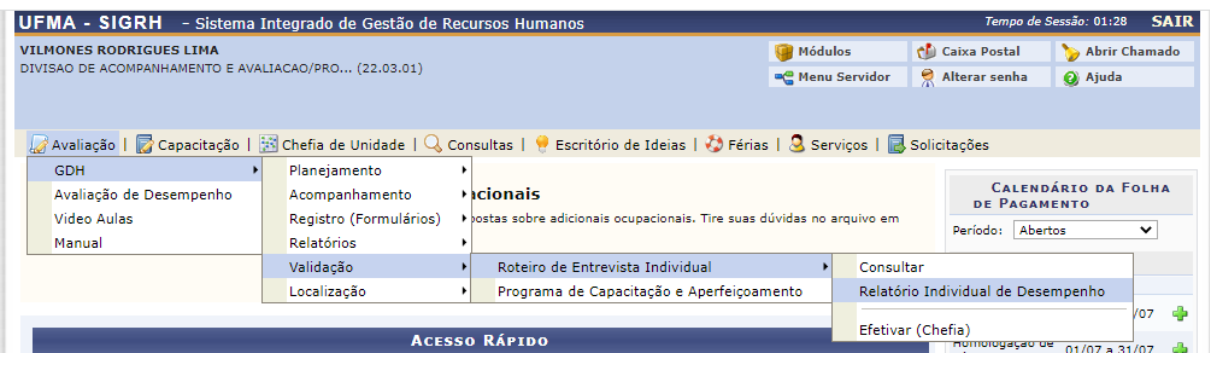

6.6.3 Efetivar (Chefias)

Esta operação tem como finalidade possibilitar a efetivação da chefia para validar os resultados das avaliações realizadas. Será possível visualizar detalhadamente os dados das avaliações presentes no roteiro de entrevista e as atribuições designadas às unidades.

Para utilizar esta operação, acesse o SIGRH → Módulos → Portal do Servidor → GDH → Validação → Roteiro da Entrevista Individual → Efetivar (Chefia).

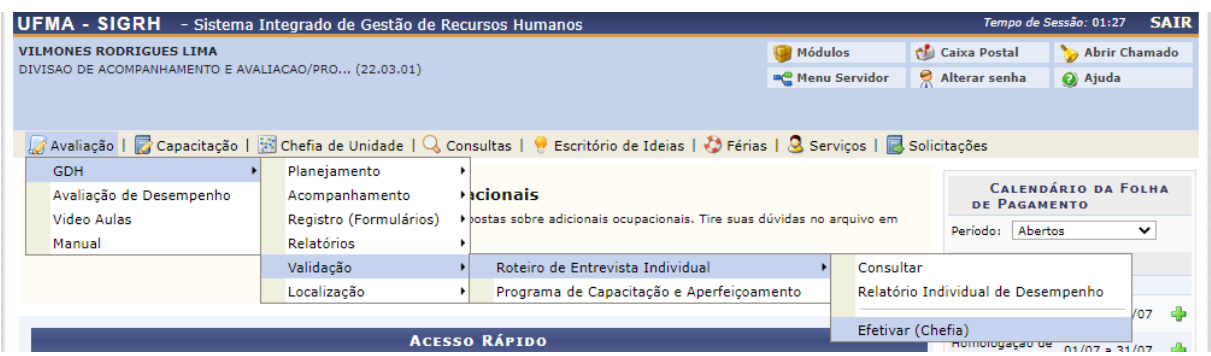